## Migrasi E-mail Outlook Express ke Thunderbird

S alah satu proses yang dilakukan saat melakukan migrasi adalah memindahkan seluruh data e-mail yang masih terdapat di aplikasi MUA client. Berikut ini akan dijelaskan cara melakukan migrasi e-mail yang ada di *platform* Windows ke platform Linux.

Saat melakukan proses migrasi, salah satu pekerjaan yang biasa dilakukan adalah memindahkan seluruh data e-mail yang masih ada di MUA Windows ke MUA di lingkungan Linux. Kali ini, *InfoLINUX* akan menjelaskan tahapan memindahkan e-mail yang masih terdapat di Outlook Express di Windows, ke Mozilla Thunderbird (Thunderbird) yang ada di Linux.

## **Step #1: Import mail dari Outlook menggunakan Thunderbird.**

- 1. Dimisalkan Anda sudah menggunakan Outlook sebagai aplikasi MUA-nya.
- 2. *Download* dan instal Thunderbird for Windows XP, kemudian jalankan aplikasi Thunderbird. Disarankan Anda menggunakan versi Thunderbird Windows yang hampir sama dengan versi Thunderbird di Linux. Dalam percobaan ini, Thunderbird versi Windows adalah 1.5.0.8 dan Thunderbird versi Linux adalah 1.5.0.7.
- 3. Karena ini adalah kali pertama Anda menjalankan Thunderbird, maka akan ditampilkan *prompt* untuk meng-*import*  mail dan *setting*-an lainnya. Pada halaman import dialog, pilih *Mail*, lalu klik *Next*.
- 4. Tahap selanjutnya, pilih *Outlook Express,*  klik Next.
- 5. Tidak lama kemudian, seluruh e-mail di Outlook Express akan di-import ke Thunderbird.

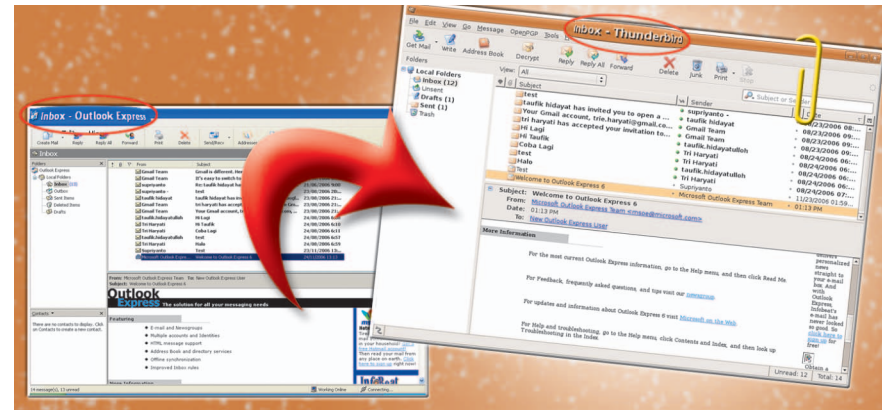

**Setelah dimigrasikan, kini seluruh email yang ada di Outlook Express, sudah dapat dibaca di Thunderbird Linux.**

## **Step #2: Meng-copy email di Thunderbird Windows.**

- 1. Setelah seluruh e-mail dipindahkan ke Thunderbird, berikutnya kita akan meng*copy* data e-mail yang ada di Thunderbird ke media lain seperti USB atau CD.
- 2. Pertama, pindah dahulu ke Thunderbird Profile folder yang terdapat pada %APP-DATA%\Thunderbird.
- 3. *Copy*-kan seluruh folder Profiles yang terdapat pada direktori %APPDATA%\ Thunderbird tersebut, ke USB Flash Disk atau media penyimpanan lainnya.

## **Step#3 Import mail ke Thunderbird di Linux.**

- 1. Jika Anda belum menginstalasi aplikasi Thunderbird di Linux, instalasikan terlebih dahulu.
- 2. Jalankan aplikasi Thunderbird. Kali pertama dijalankan, akan tampil halaman *Account Wizard*. Klik *button Cancel,* lalu setelah masuk ke halaman Thunderbird, tutup aplikasi Thunderbird.
- 3. Dari Terminal, copy-kan seluruh isi folder Profiles yang sudah Anda copy dari Step #2, ke folder .mozilla-thunderbird yang terdapat pada home direktori Anda. Se-

bagai contoh di bawah ini, folder tempat copy folder Profiles di USB berada di /media/usbdisk/Profiles.

**\$ cp -rf /media/usbdisk/Profiles/\* ~/.mozilla-thunderbird**

4. Edit file profiles.ini yang terdapat dalam folder ~/.mozilla-thunderbird tersebut, kemudian edit pada bagian Path sesuai dengan nama folder dalam /media/usbdisk/Profiles/\*, yang ingin Anda jadikan *default*. Sebagai contoh, di dalam folder Profiles yang dimiliki penulis terdapat folder fxrduv8n.default. Maka option Path dalam file ~/.mozilla-thunderbird/ profiles.ini tersebut, akan terlihat seperti berikut:

**.............................. Path=fxrduv8n.default**

Terakhir, jalankan kembali aplikasi Thunderbird Linux Anda. Sekarang, seluruh *inbox mail* Anda sudah dapat di-import dengan baik di Thunderbird Linux.

Untuk setting-an lain seperti *address book, junk mail control,* dan beberapa hal lainnya, dapat Anda setting manual sesuai konfigurasi mail Anda. Selamat mencoba!. $\Delta$ 

**Supriyanto** [supriyanto@infolinux.co.id]